## **Workstation – Creating a Readings Graph**

**1. The first way that a graph can be generated is by selecting the "Reports/Graphs" tab at the top of the workstation. From this tab, you can select a variety of graph and/or report options**

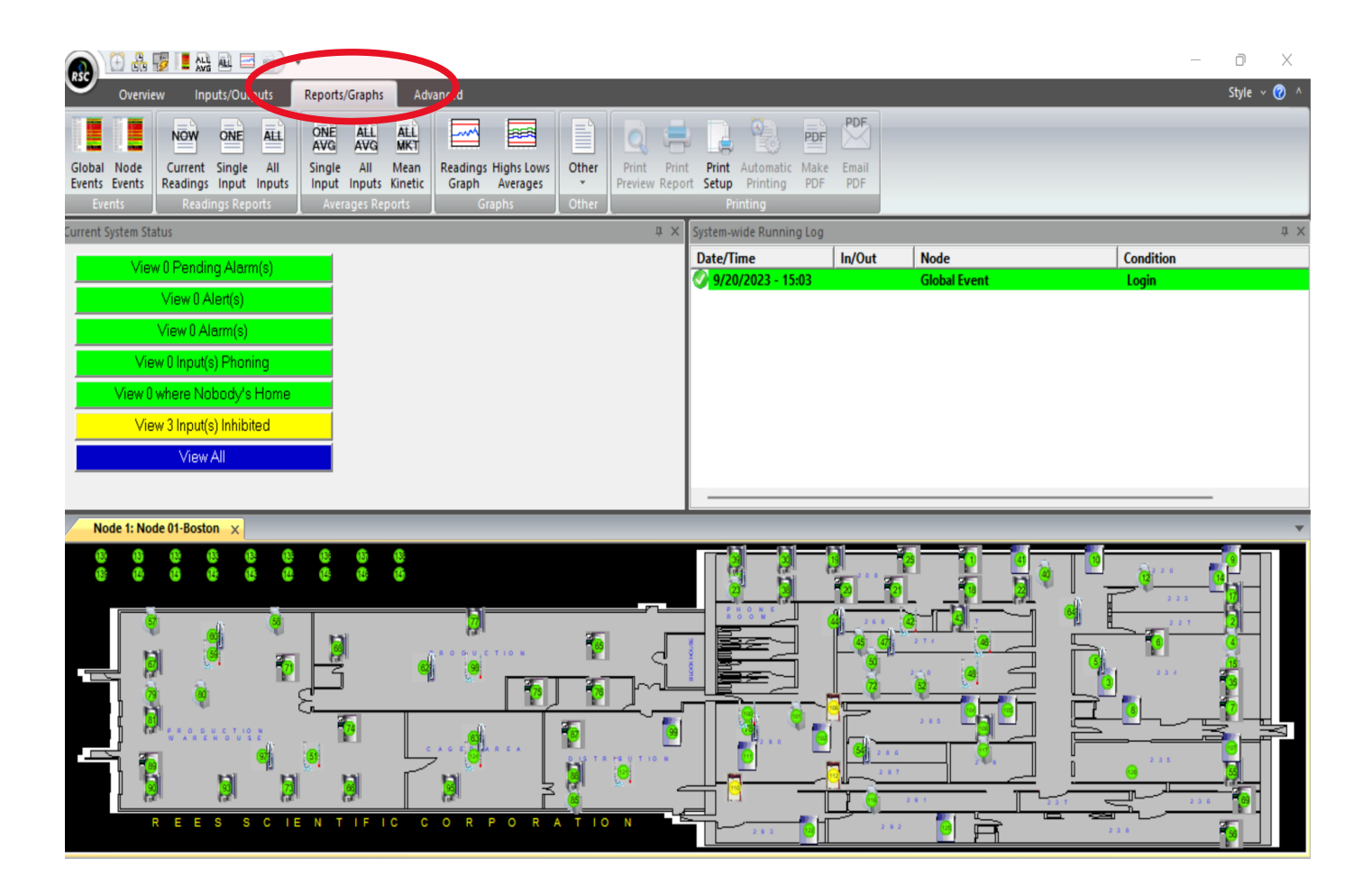

**2. The second way is to right click on an input and then select "Graph Readings"**

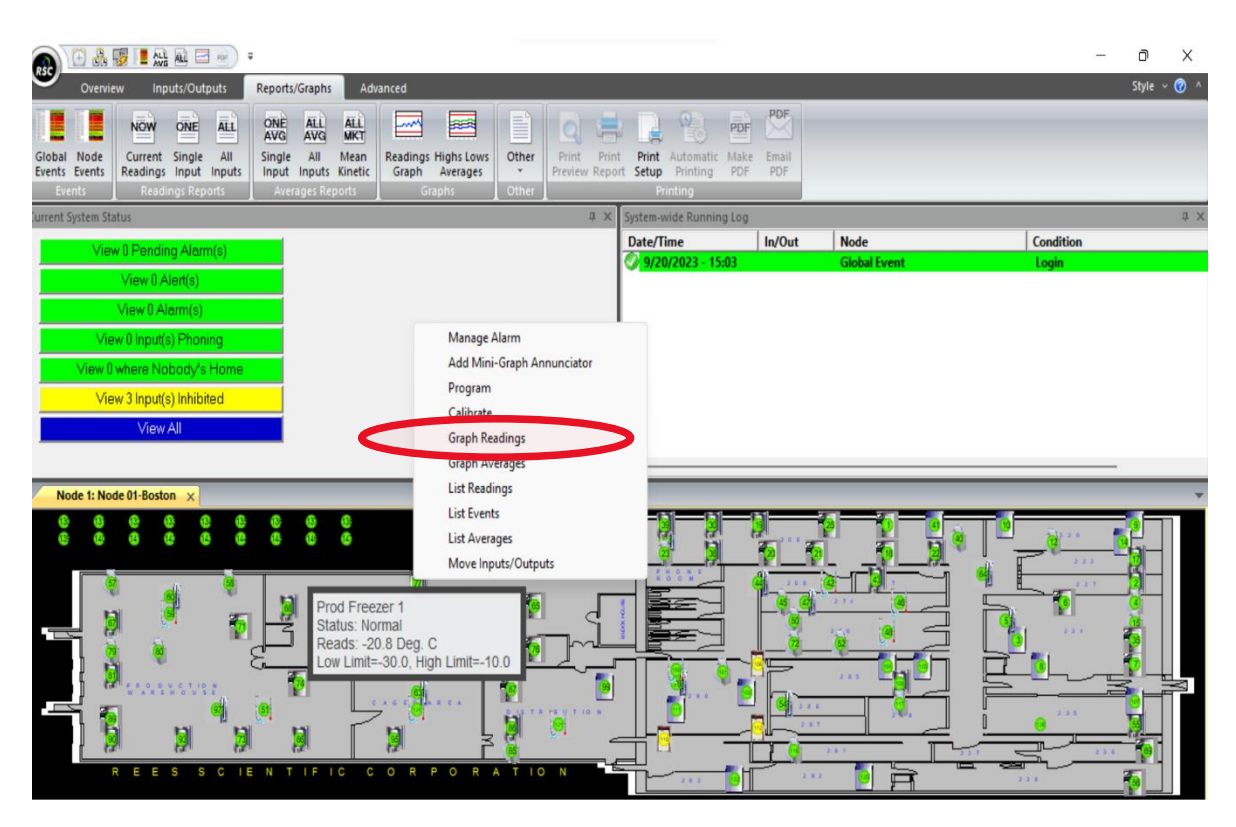

**3.Once a graph has been created, you will have the option to select a different time frame or YAxis to modify the information being shown. You will need to select "Redraw" for any changes to be displayed.**

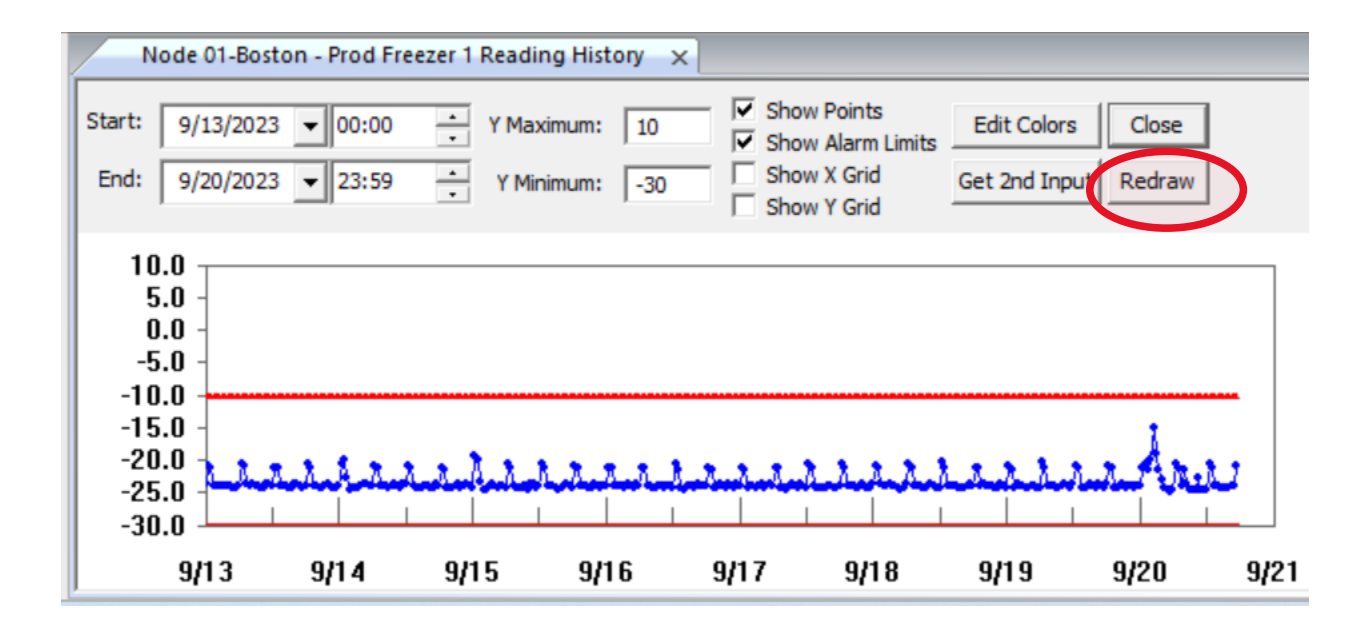